## 因材網學生登入步驟教學

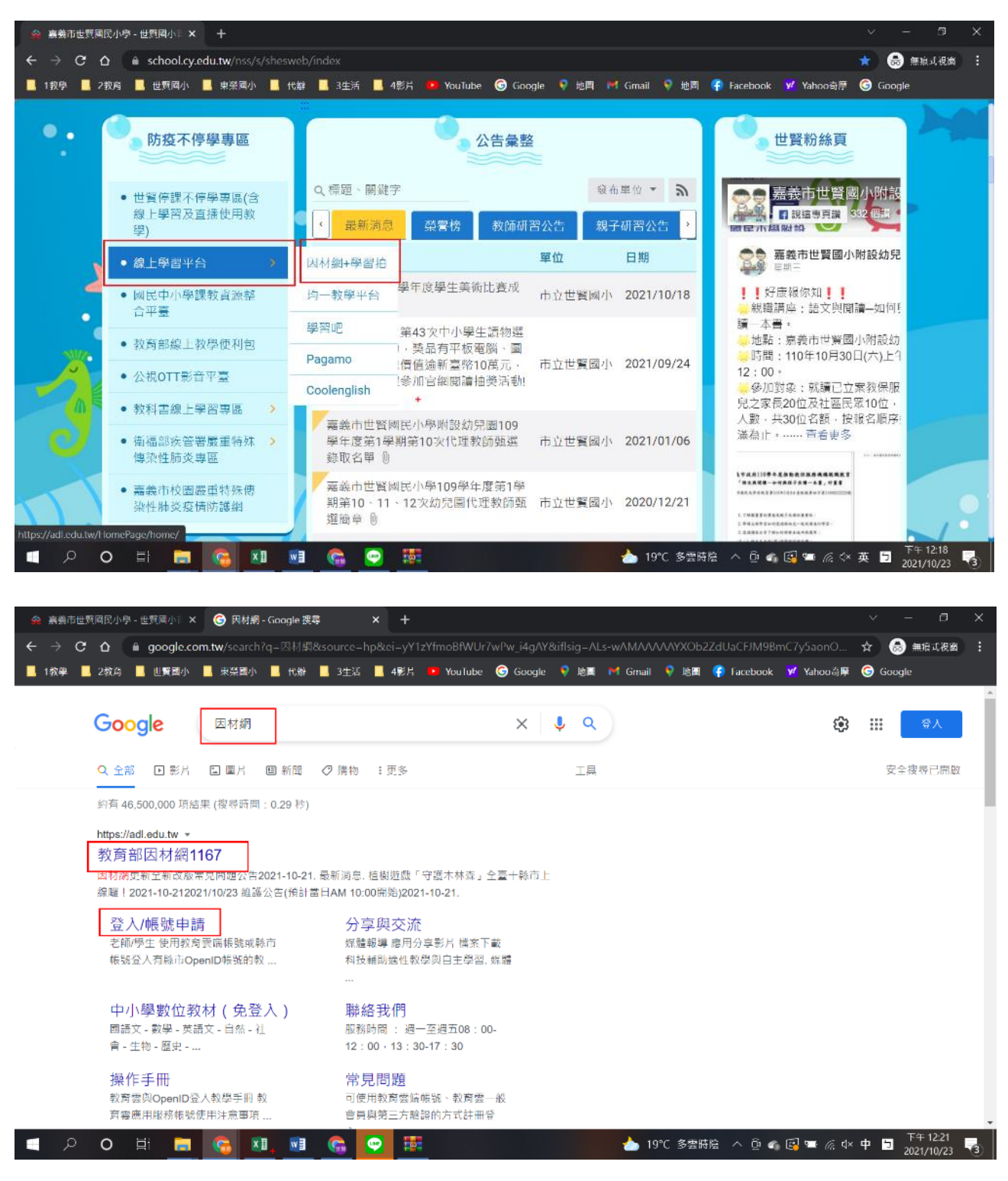

1.可至世賢國小學校網頁上左側點選「因材網+學習拍」,或直接在 google 搜尋「因材網」

2.按「老師/學生使用教育雲帳號或縣市帳號登入」

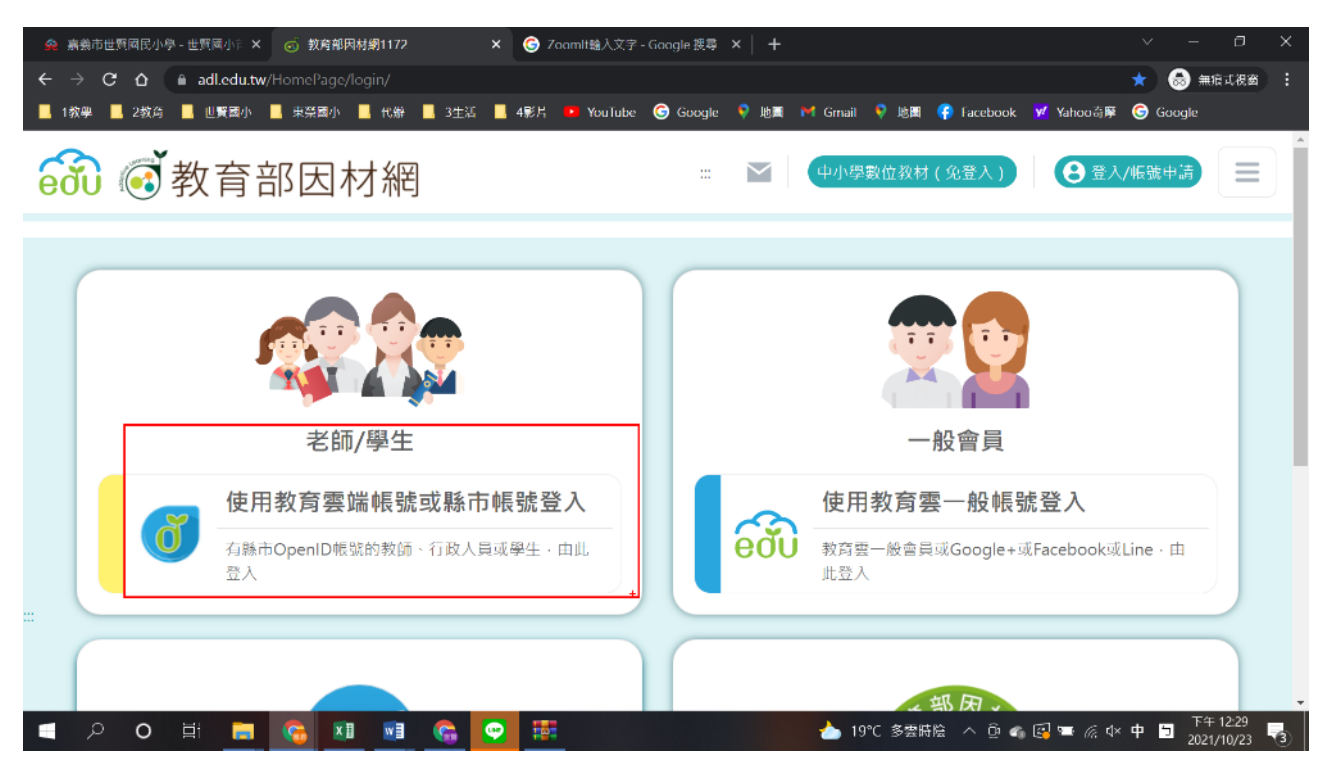

3.選擇最下面紅色區塊「使用縣市帳號登入」

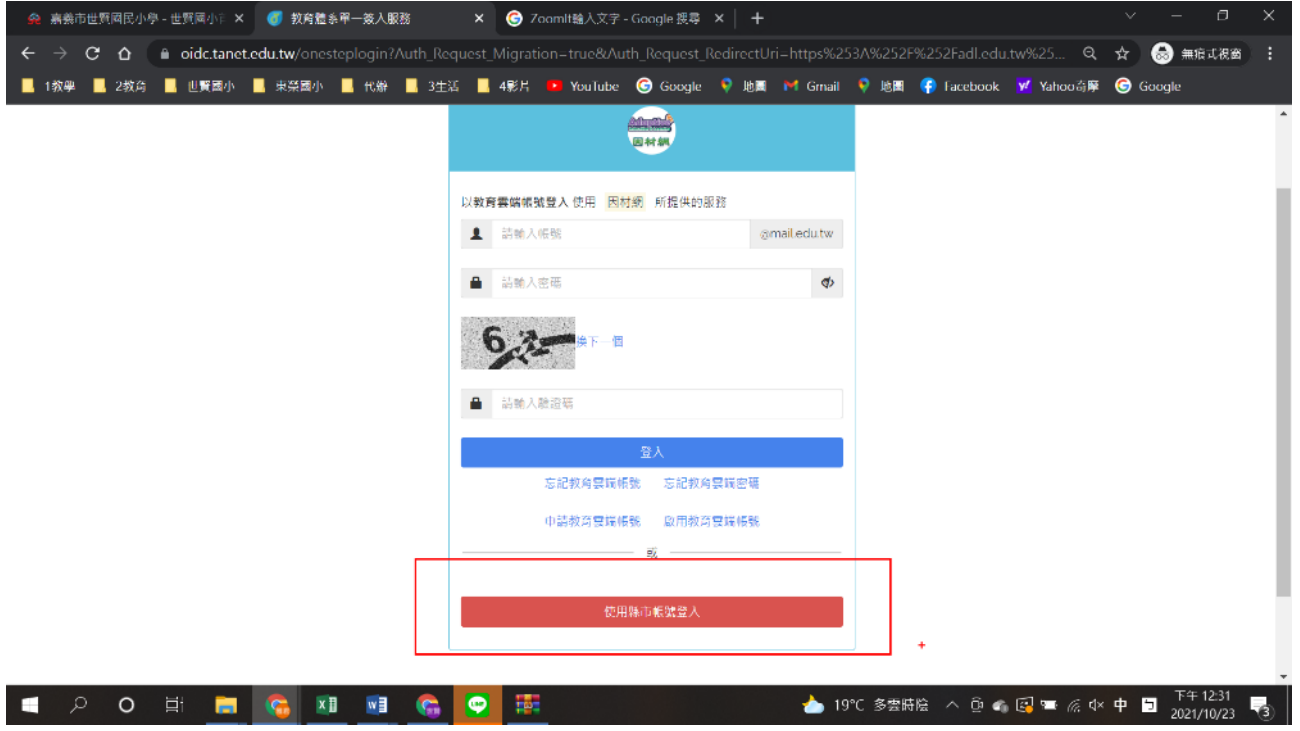

#### 4.選擇「嘉義市」

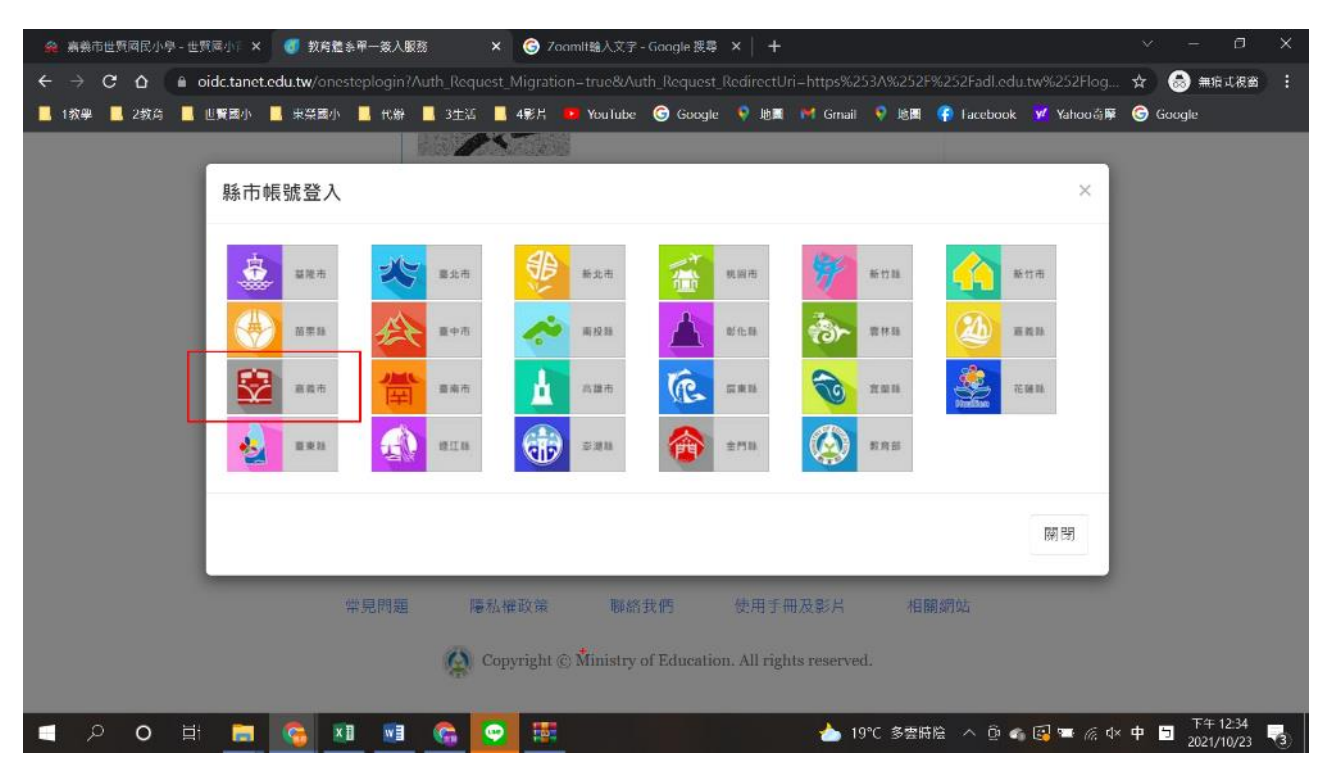

## 5.輸入 OpenId 帳號和密碼

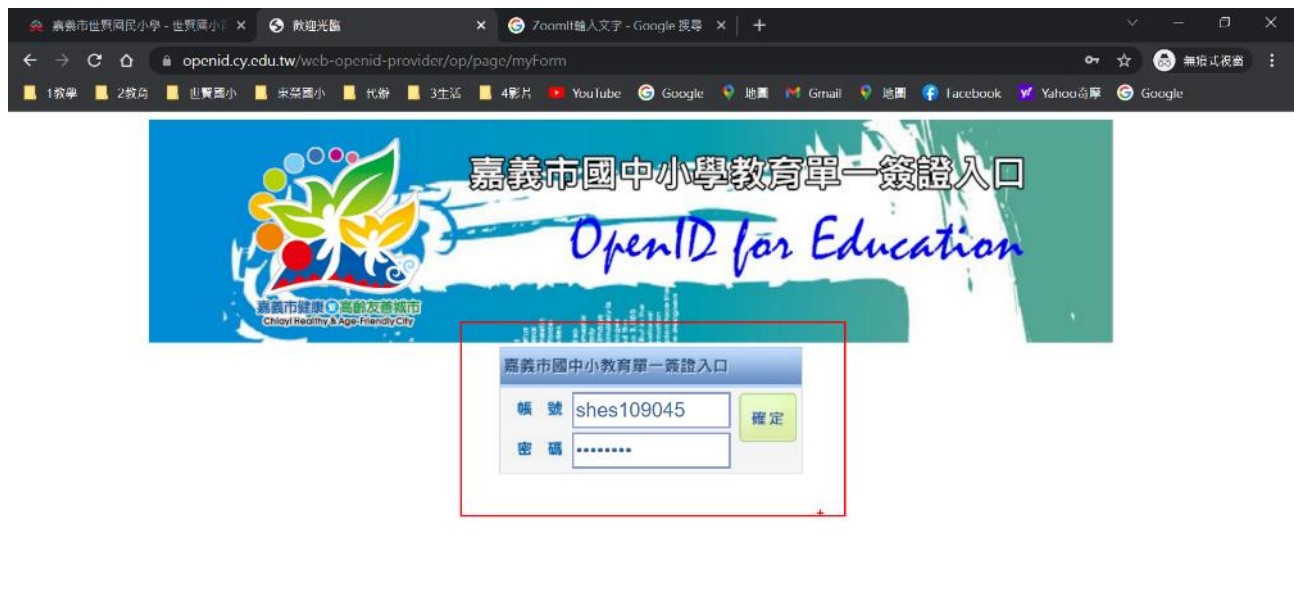

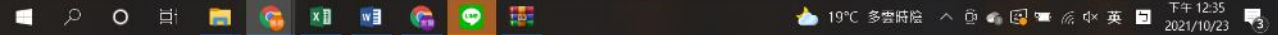

## 6.確認名字,選擇「確定」

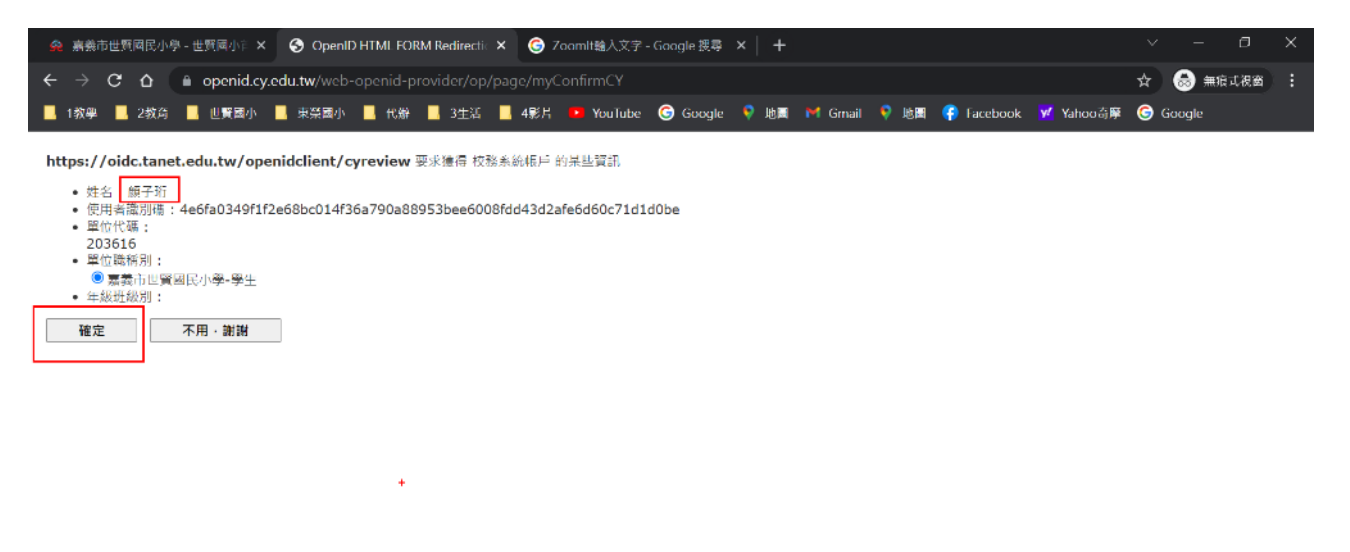

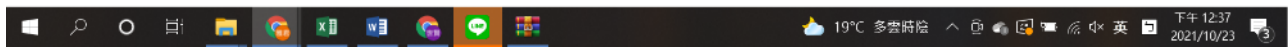

## 7.選擇「我知道了」

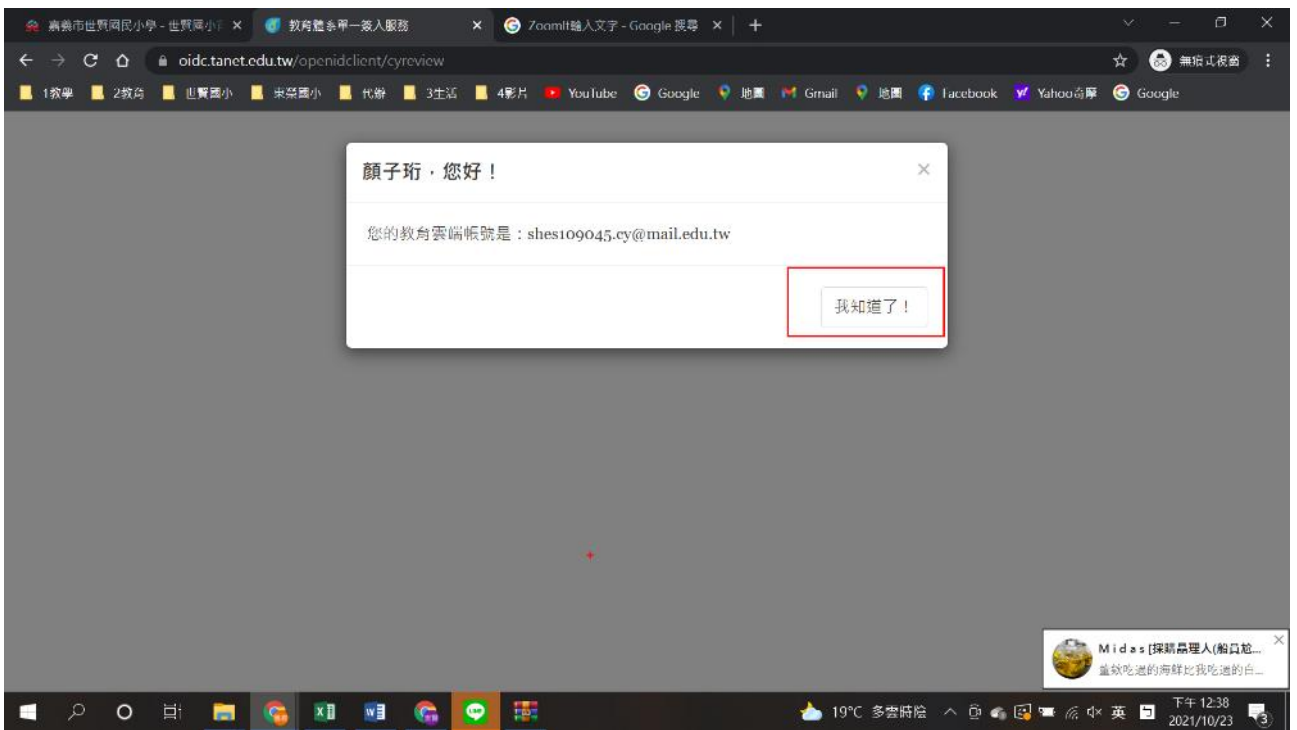

## 8.進行後,任務會顯示在中間區塊

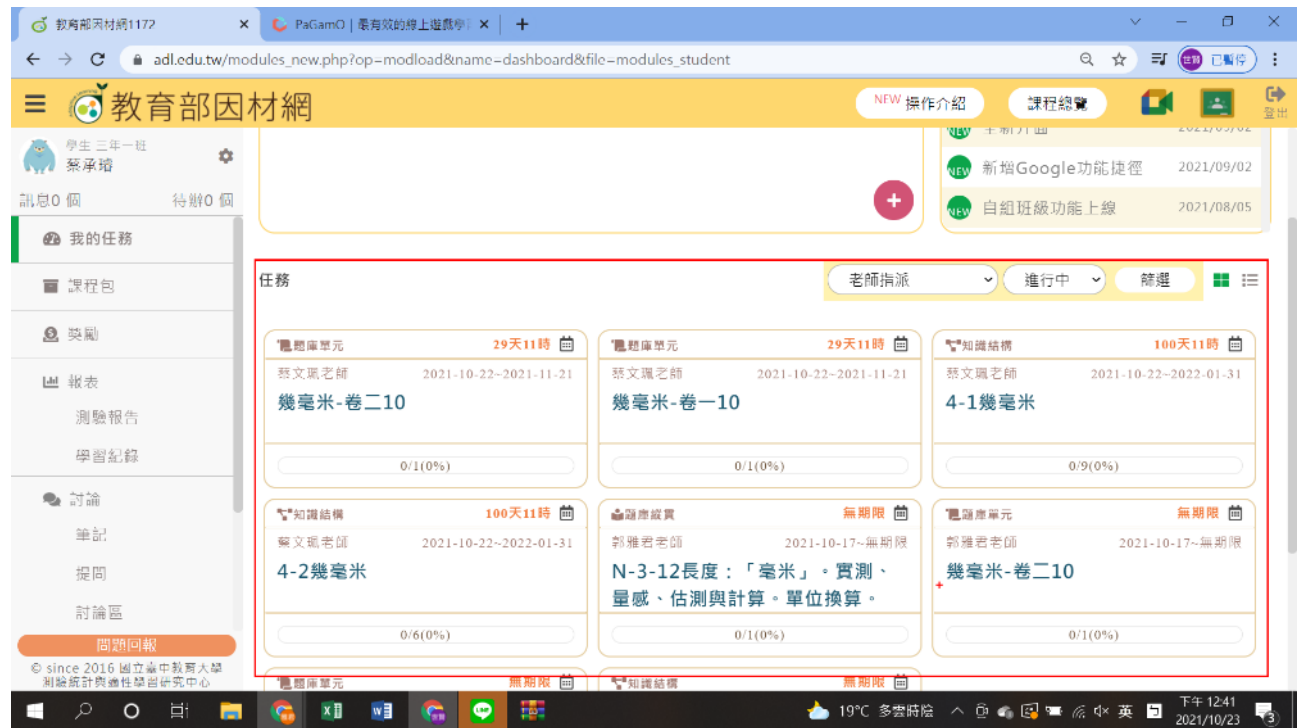

# 9. 選擇老師指派某一任務,點選綠色區塊即可執行任務

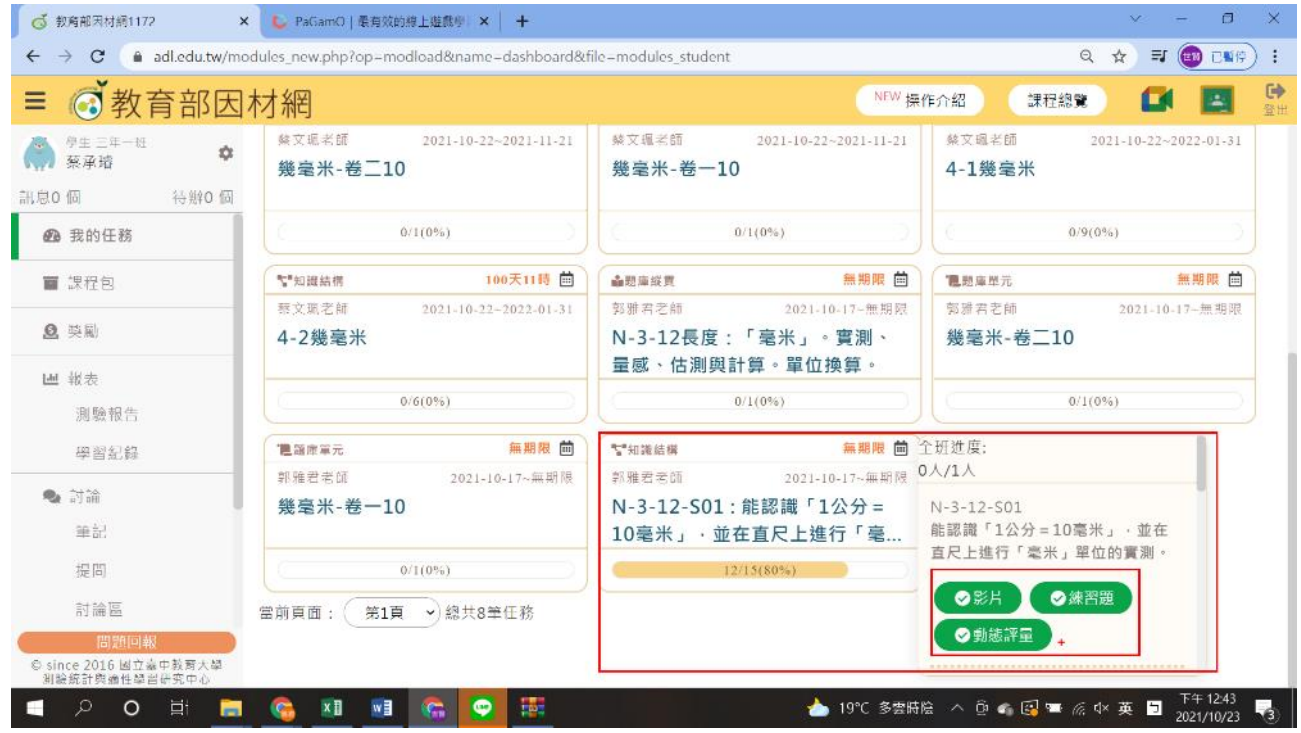

#### 10.影片要按撥放

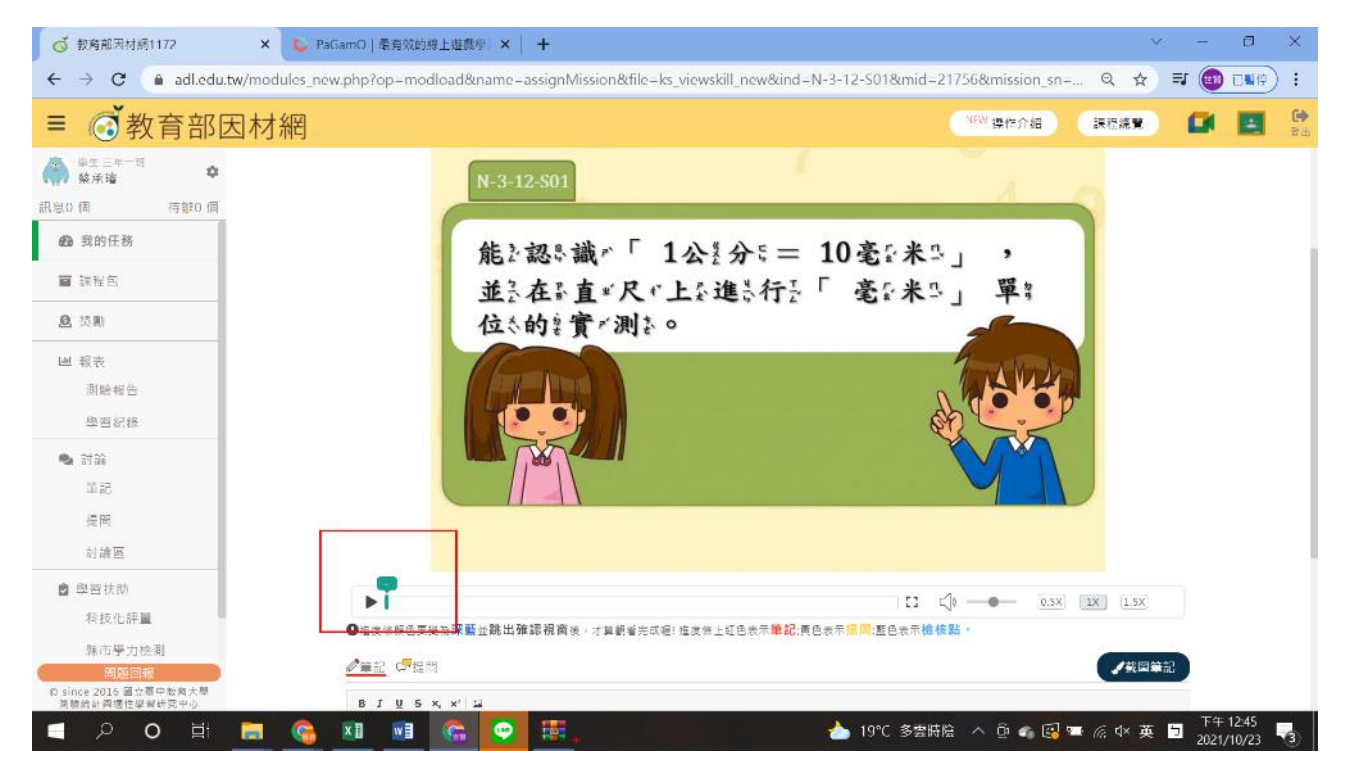

## 11.練習題要選擇答案,再按下一題

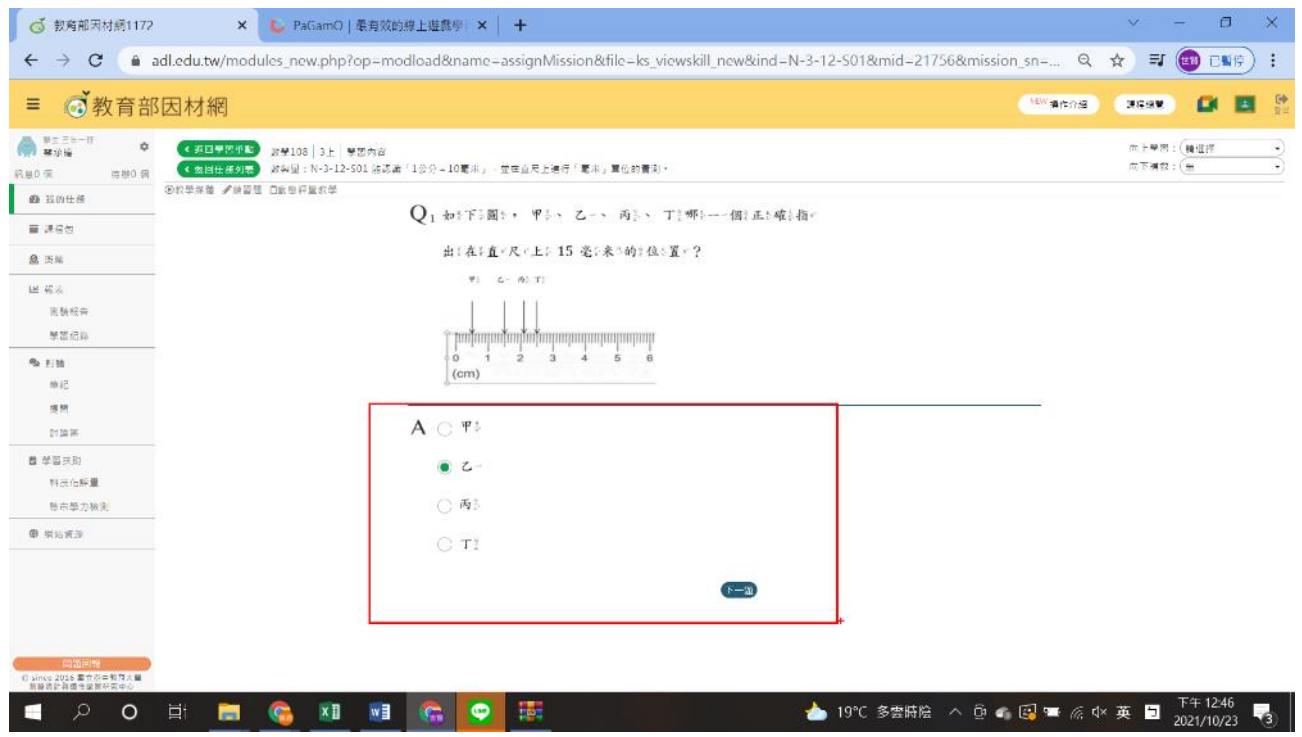

# 12.進行中或已完成可在此檢閱,已完成亦可重複再進行練習

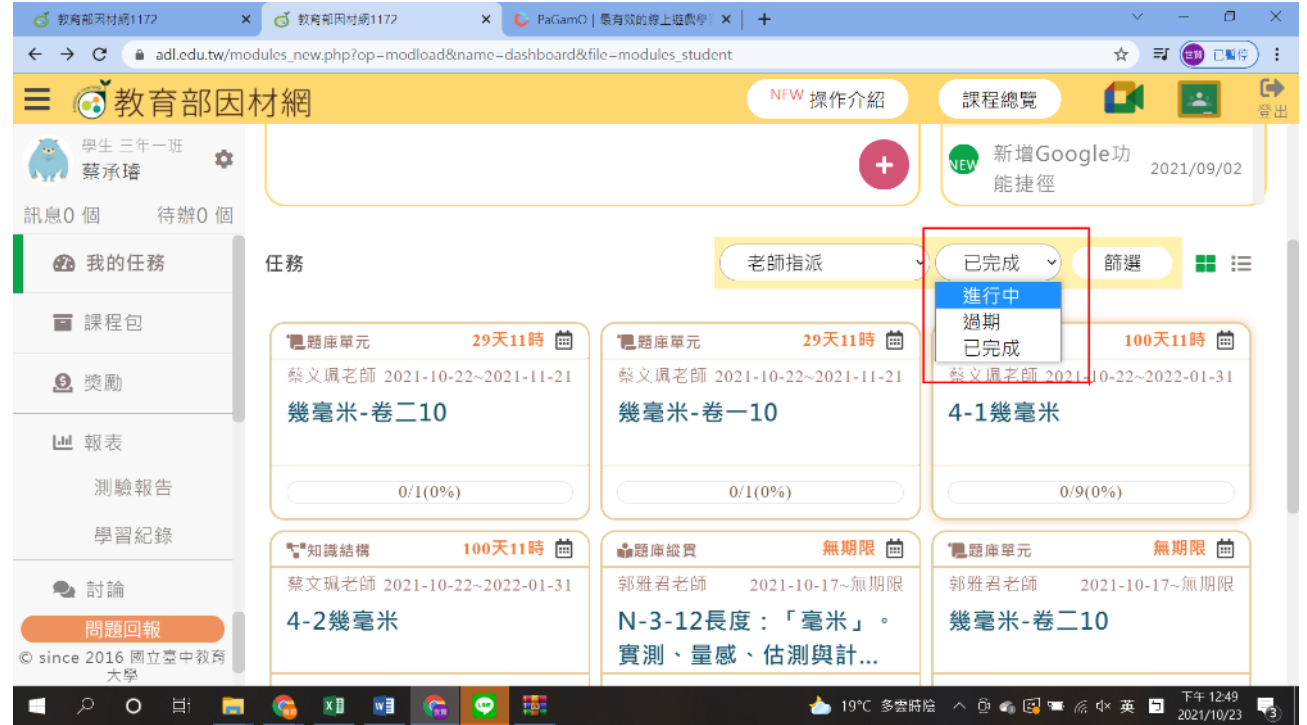